### **Pokročilé grafy**

Různé grafy ukazují historický pohled na trh mnoha různými metodami. To vám umožňuje na první pohled vidět historii obchodování na jednom nebo na několika výběrech.

Můžete mít až tři oddělené sady pokročilých grafů, každou sadu můžete nastavit podle vlastních potřeb. Každá sada může obsahovat od jednoho až do tolika grafů, kolik potřebujete, všechny s unikátním a zcela přizpůsobitelným způsobem je modifikovat. Sada 1 a 2 jsou plovoucí okna a mohou být spuštěna kliknutím na ikony grafů u zvolených výběrů v Gridu nebo Ladderu.

Sada 3 je zakotvena v Ladderu a odpovídá výběru v tomto ladderu. Volbou v menu Ladderu **"Rozvržení Ladderu > Pokročilé grafy"** můžete určit umístění grafu v Ladderu. K dispozici je 5 možností k umístění grafu v Ladderu: **Vypnout, Ve sloupci pro graf, Nahoře, Dole, Úplně dole.** 

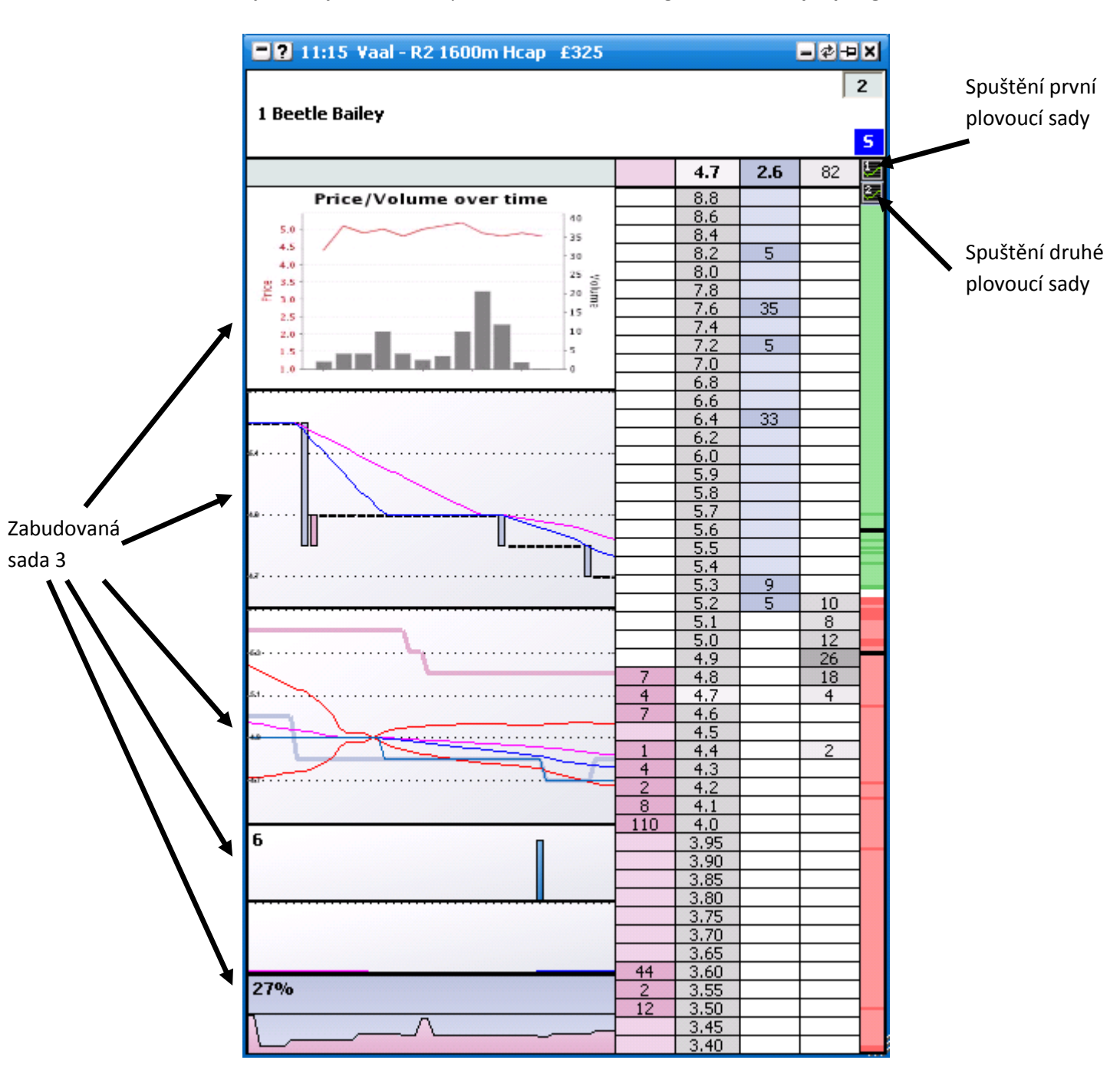

Na obrázku níže je vidět jedno z možných nastavení umístění grafu – **Ve sloupci pro graf.**

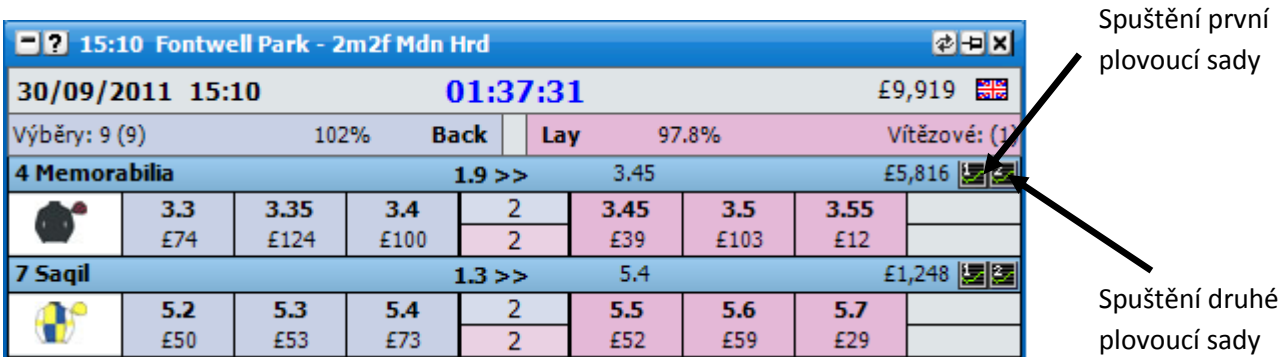

Plovoucí sada grafů může být spuštěna z Ladderu i z Gridu kliknutím na spouštěcí ikony grafu tak, jak je ukázáno na obrázku výše.

Jsou definované tři sady chování pro grafy v plovoucím okně, které mohou být nastaveny v menu **Hlavního okna "Možnosti pokročilých grafů".** Ty jsou:

- 1. **Aktuální výběr** zobrazí se nejvýše jedno okno od každé sady grafů. Informace v tomto okně se budou zobrazovat pro výběr, nad kterým jste aktuálně kurzorem myši.
- 2. **Více výběrů – Grid** zobrazí se nejvýše jedno okno od každé sady grafů pro každý výběr. Grafy jsou vázány k pořadí v Gridu.
- 3. **Více výběrů – Ladder** zobrazí se nejvýše jedno okno od každé sady grafů pro každý výběr. Grafy jsou vázány k pořadí v Ladderu.

Poznámka: V Ladder menu je volba "Použít globální řazení". Pokud je tato možnost zapnuta, Grid a ostatní části aplikace vždy odkazují na řazení v Ladderu. V tomto případě by nebyl žádný rozdíl mezi **"Více výběrů – Grid"** a **"Více výběrů – Ladder"**.

# **Nastavení rozvržení grafů**

Každá sada grafů může být nastavena pro zobrazení jednoho nebo vice grafů podle vašich preferencí. Pro zvolení počtu, typu a rozvržení grafů klikněte pravým tlačítkem na zvolený graf pro zobrazení menu. Pokud používáte sadu grafů poprvé, vždy se zobrazí jednořádkový graf. Ke změně tohoto grafu na jiný typ zvolte "Tento graf je.." v menu.

Pro přidání dalšího grafu zvolte "Šířka > Přidat oddělovač" v menu. Tato akce přidá vodorovný oddělovač a přidá další jednořádkový graf. Pokud si přejete změnit orientaci oddělovače na svislou, klikněte na **"Šířka > Orientace oddělovače > Svislá"** v menu.

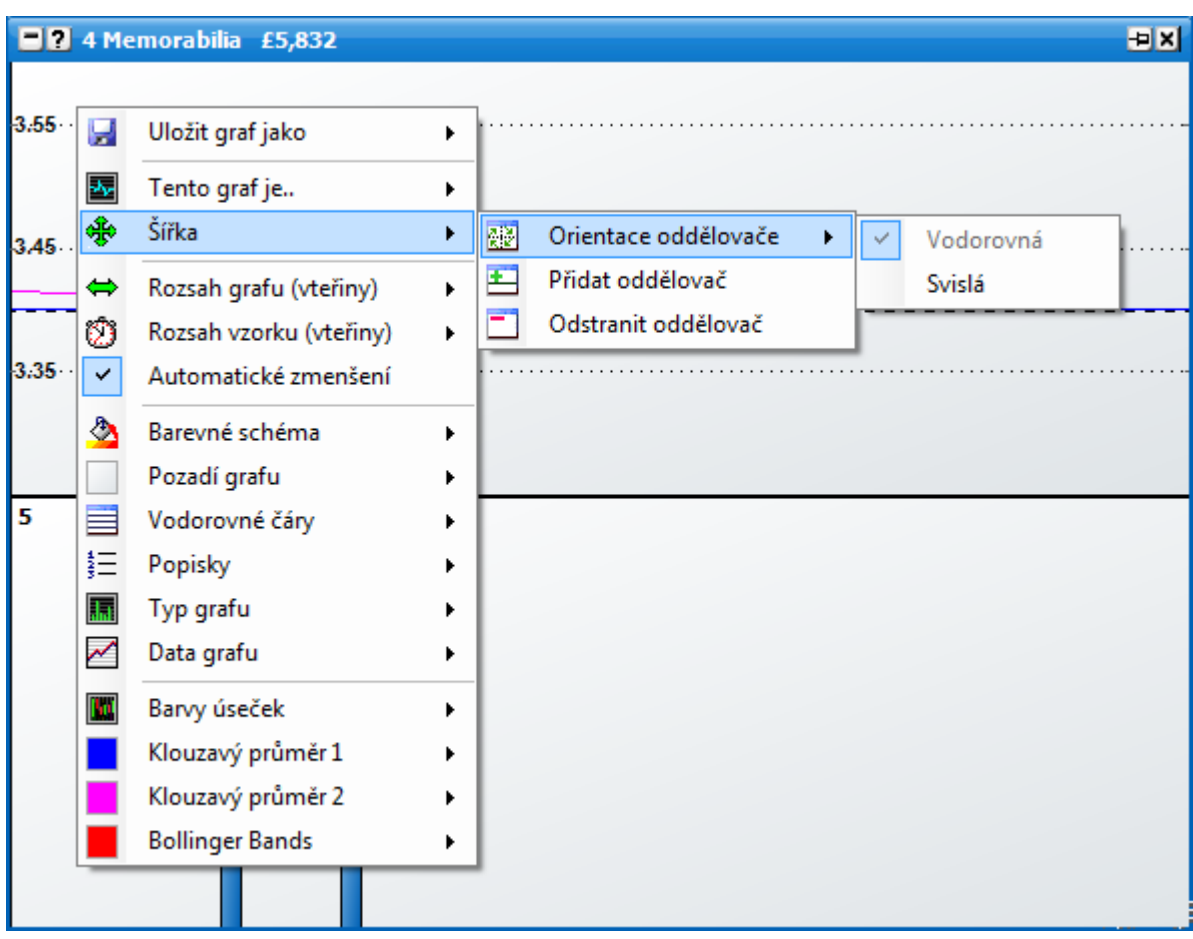

Níže lze vidět menu pro plovoucí graf druhé sady.

### **Ukládání a načítání grafů**

Tato volba v aplikaci již existuje pro ukládání a načítání kompletních profilů, které si pamatují všechna nastavení včetně nastavení grafů. Navíc si aplikace vždy pamatuje vaše aktuální nastavení pro pozdější použití, pokud aplikaci zavřete.

Avšak jako užitečný přídavek můžete používat ukládání a načítání vašich individuálně nastavených grafů. Tyto uložené grafy obsahují všechna nastavení pro pozdější použití. Můžete ukládat, načítat a mazat tyto grafy použitím voleb v menu: **Načíst vlastní graf**, **Uložit graf jako..** a **Smazat zvolený graf.**

Toto je užitečná vlastnost při kopírování grafů mezi jednotlivými profily nebo při sdílení s kamarády.

#### **Ostatní volby v menu**

Následující volby v menu jsou k dispozici na jeden nebo více pokročilých grafů:

- **Rozsah grafu (vteřiny)**  časové rozpětí, které graf zachycuje.
- **Rozsah vzorku (vteřiny)**  obnovovací frekvence grafu. Poznámka: Překreslování grafu je náročné na výkon procesoru. Základní obnovovací frekvence je nastavena na 1 vteřinu nebo více. Pokud zaznamenáte zpomalení chodu aplikace, snižte obnovovací frekvenci. {Na vyšší čísla.}
- **Automatické zmenšení** pokud je zapnuto, osa Y se bude automaticky přizpůsobovat rozsahu zobrazených dat.
- **Barevné schéma** nastaví grafy do jednoho z předdefinovaných barevných schémat.
- **Pozadí grafu** nastaví barvy a přechod pro pozadí grafu.  $\bullet$
- **Pozadí vnějších sloupců** nastaví barvy a přechod vyplnění pozadí vnějších sloupců pro popisky, pokud nejsou nastaveny na hodnotu "Popisky > Popisky uvnitř".
- **Vodorovné čáry** volby pro řádky na ose Y:
	- **Barva** barva čáry.  $\bullet$
	- **Maximálně čar** maximální možný počet vodorovných čar zobrazených na grafu.  $\bullet$
	- **Typ čáry** typ vodorovné čáry: Vypnuto, Tečkovaně, Čárkovaně, Přímka.
- **Popisky** volby pro popisky k ose Y:
	- **Barva** barva textu.  $\bullet$
	- **Umístění** na které straně se popisky zobrazí: Vypnout, Vlevo, Vpravo, Oboje.  $\bullet$
	- **Velikost písma** velikost písma pro popisky.
	- **Styl písma** styl písma: Tučně / Klasicky / Kurzíva.  $\bullet$
	- **Popisky uvnitř** nastaví, jestli se popisky budou zobrazovat přímo v grafu nebo ve  $\bullet$ vlastním sloupci.

# **Typy Grafů**

Je na výběr z několika typů grafů, které můžete měnit pomocí **"Tento graf je.."** v menu. Každý graf a jeho konfigurace je popsána níže:

# **Svíčkový / OHLC**

Japonský svíčkový graf a **O**pen**H**igh**L**ow**C**lose graf vykreslují data o kurzu pro zvolenou časovou periodu. Každá úsečka zobrazuje Otevírací, Nejvyšší, Nejnižší a Uzavírací cenu v závislosti na zvolené obnovovací frekvenci grafu. Opticky jsou tyto dva grafy mírně odlišné. Svíčkový graf zobrazuje data jako různě vybarvené obdélníky, kdežto OHLC zobrazuje pomocí čar. Nejprve se podívejme na OHLC:

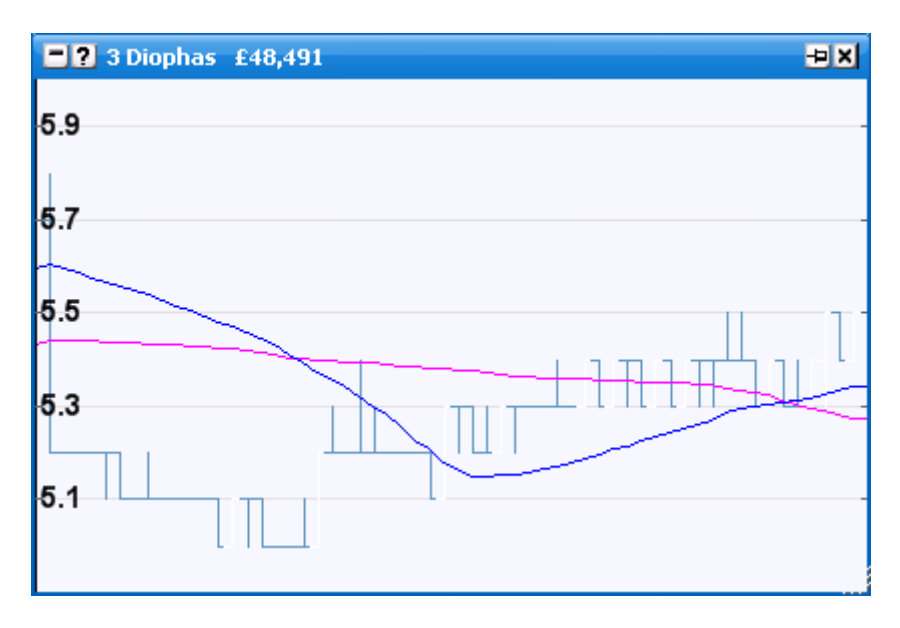

A zde je zobrazení svíčkovým grafem:

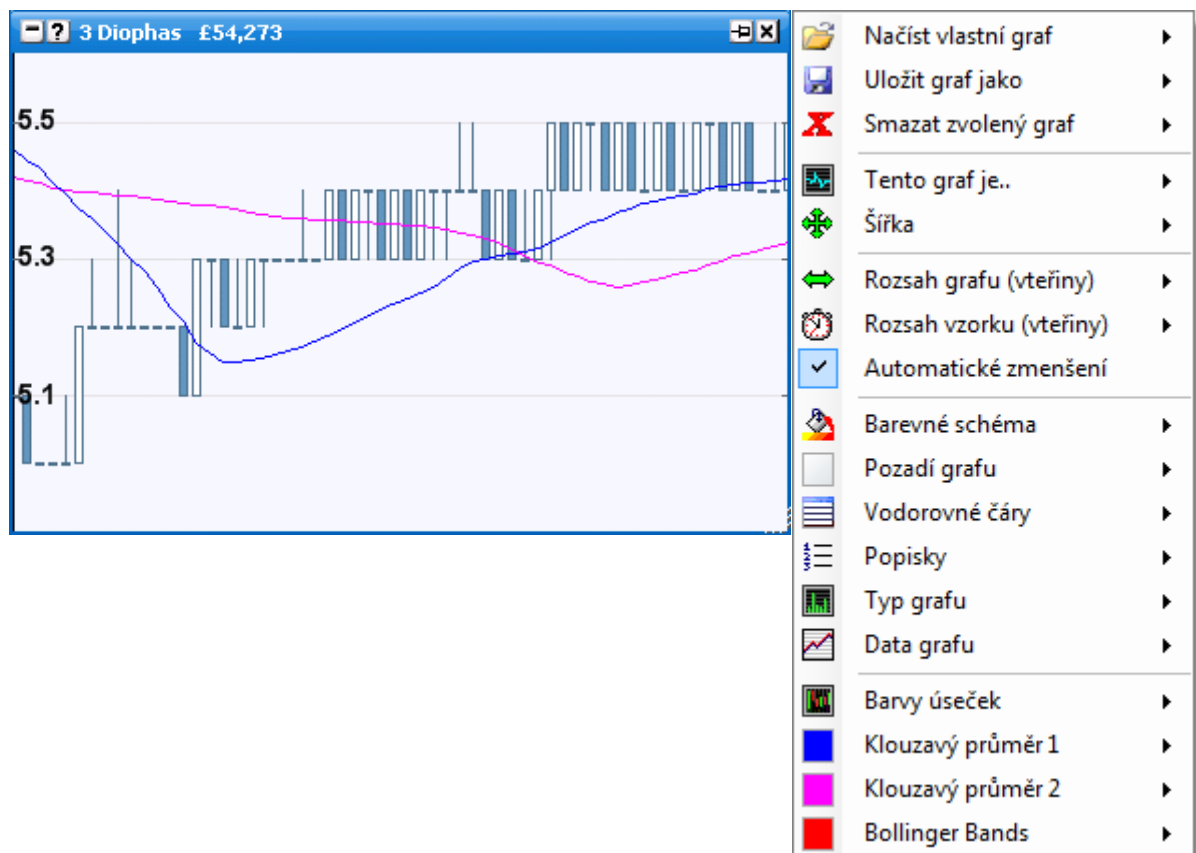

Mezi těmito dvěma typy lze přepínat pomocí volby "Typ grafu" v menu. Můžete také zvolit, jestli graf bude vykreslovat kurz pro Back nebo pro Lay, nebo také pro posledně obchodovaný kurz (LTP) v menu "Data grafu".

Další konfigurační možnosti dovolují uživateli měnit barvu výplně obdélníků a úseček, nastavení 2 klouzavých průměrů a indikátoru Bollinger Band.

### **Spojitý**

Spojitý graf vykresluje různé veličiny během zvolené časové periody.

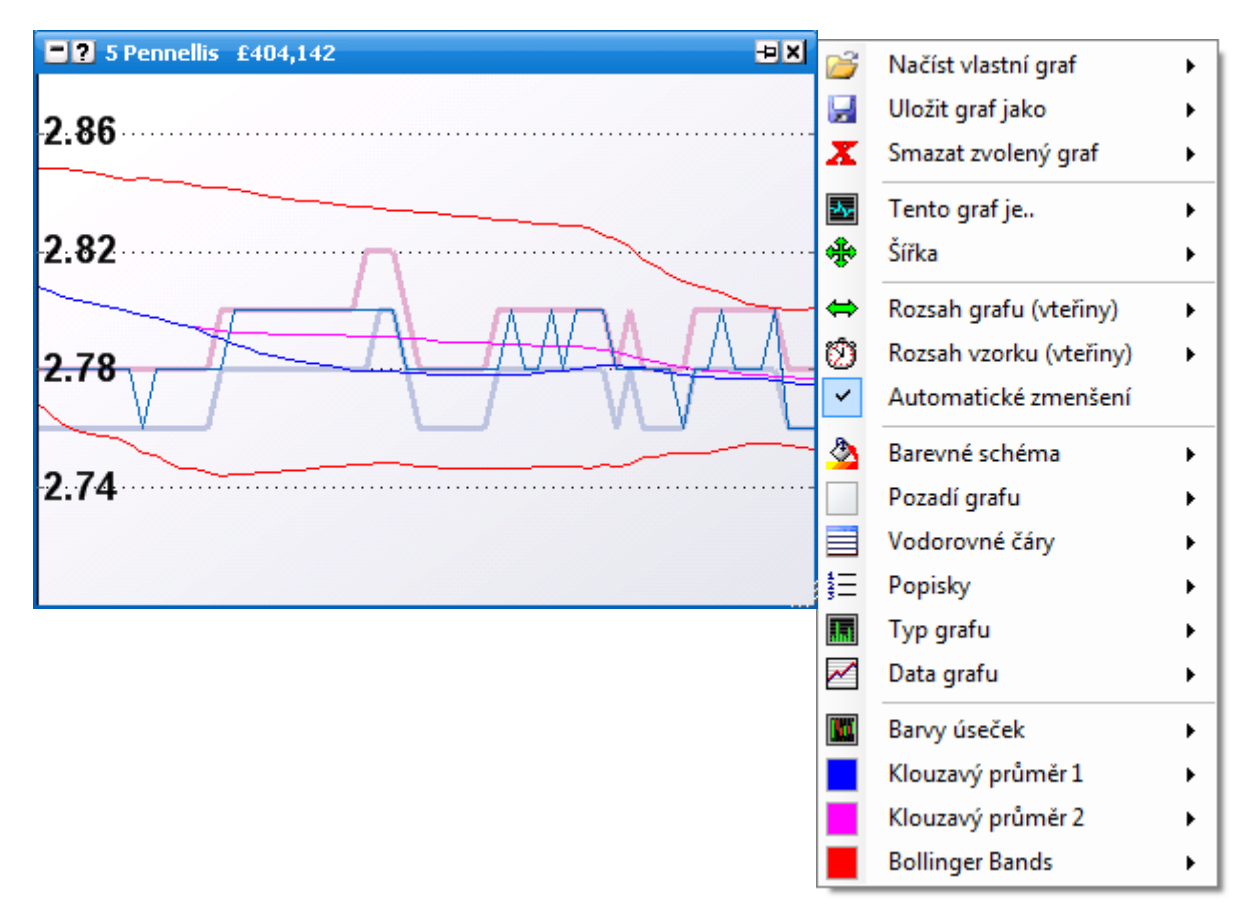

Mohou být zobrazeny různé indikátory, jejichž nastavení a barvy lze měnit. Jedná se o Back, Lay a posledně obchodovaný kurz, nastavení 2 klouzavých průměrů a indikátoru Bollinger Band.

### **Váha peněz**

Graf váhy peněz zobrazuje procentuelní převahu kurzů Back nad kurzy Lay a naopak. Možnosti nastavení zahrnují volbu barevné výplně pro Back/Lay a barvu/tloušťku čar v grafu.

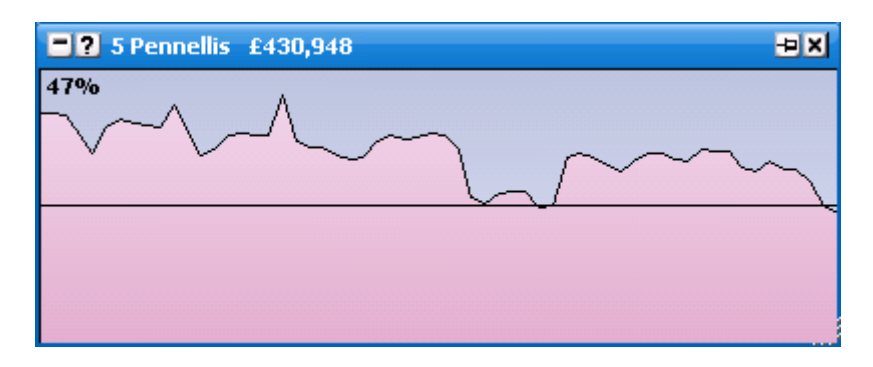

#### **Uzavřené množství**

Graf uzavřeného množství peněz zobrazuje aktuální obchodovaná množství peněz v trhu. Popisek nahoře vždy patří k nejvyššímu obdélníku. Konfigurační možnosti zahrnují změnu barev grafu.

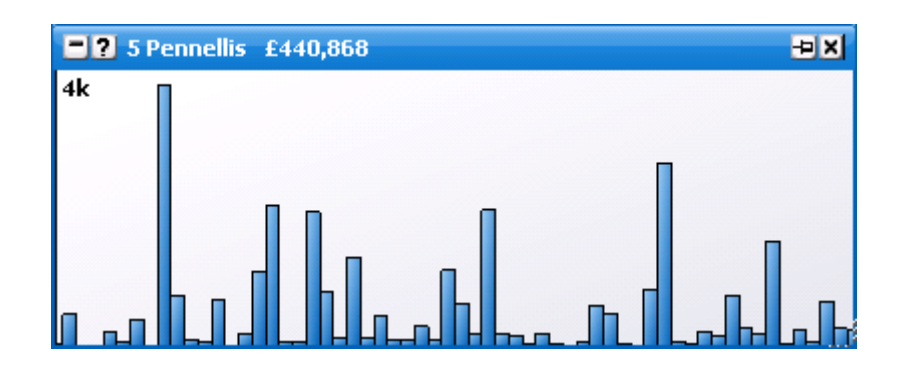

#### **Klouzavý průměr uzavřeného množství**

Klouzavý průměr pro uzavřené množství peněz zobrazuje klouzavé průměry pro aktuálně obchodovaná množství peněz v trhu. Perioda, ze které se tyto průměry počítají, se dá konfigurovat.

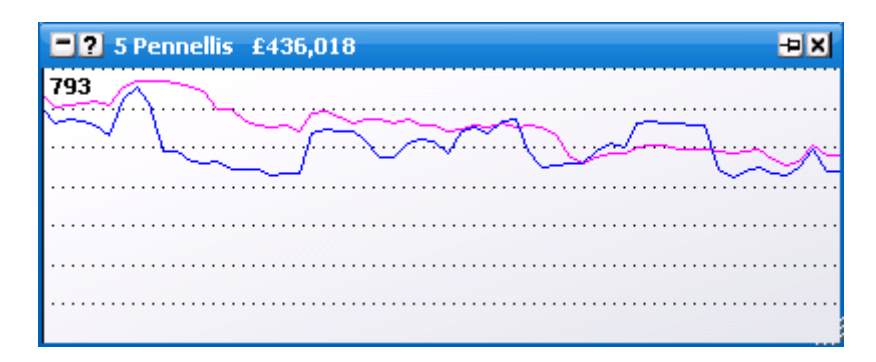

### **Betfair standardní / Betfair obrácený**

Tyto grafy nepotřebují žádný popis, jelikož jsou to grafy standardně používané společností Betfair. Můžete na nich vidět celou historii obchodování na zvoleném výběru { standardní } nebo s implikovanou pravděpodobností { obrácený }. Je k dispozici volba "Automatické obnovování", která určuje, v jakém intervalu se budou data na těchto grafech obnovovat.

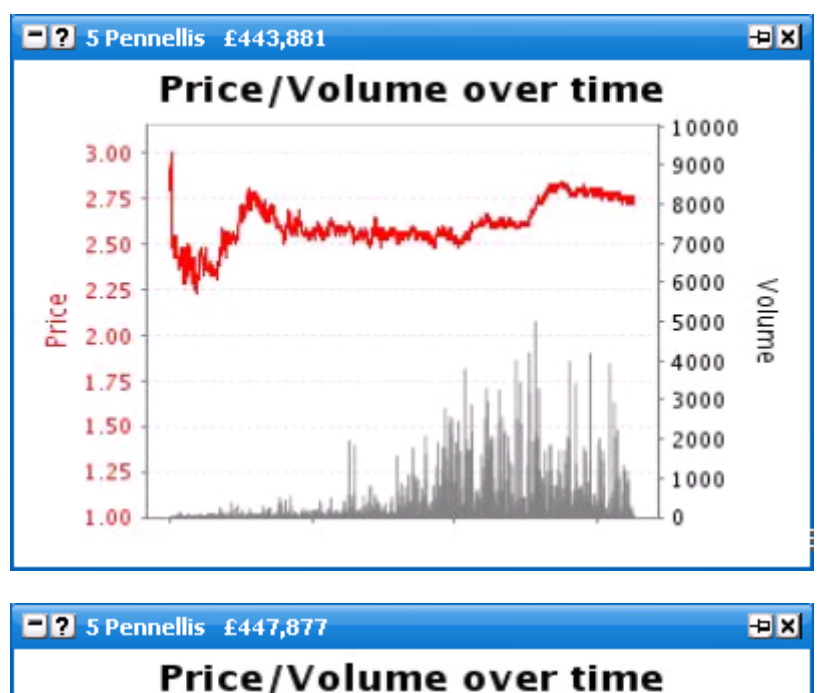

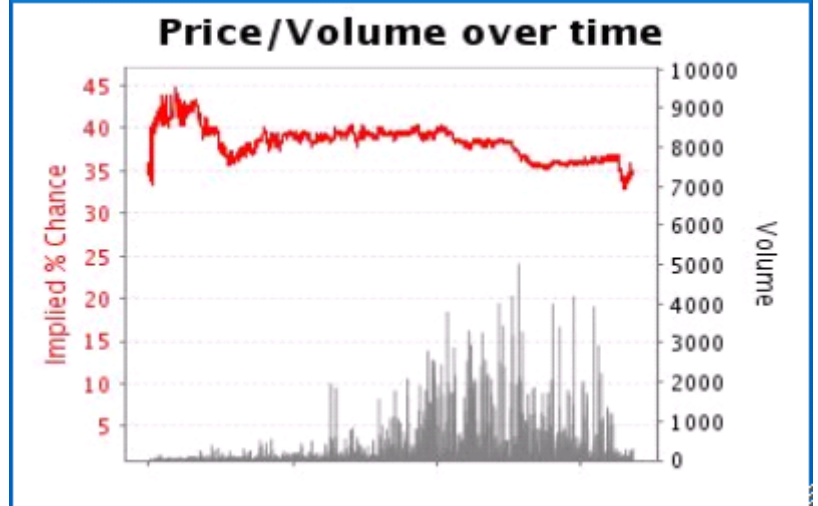

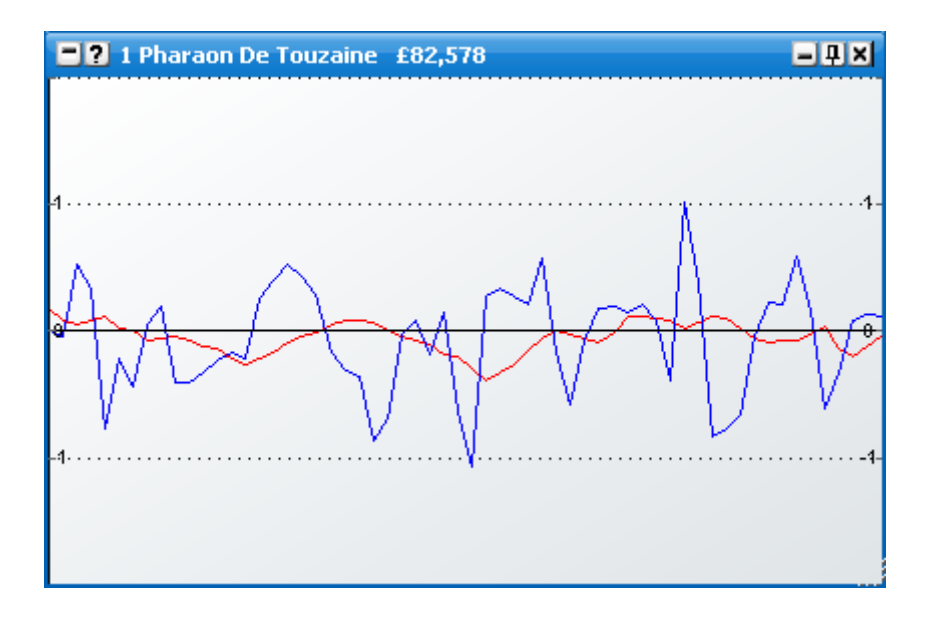